# **Existing Ground Cross Sections**

### **10.1** Introduction

| Objectives           | To generate existing ground cross sections based on a horizontal alignment<br>and the surface model beneath the alignment, and to review the sections<br>utilizing the Cross Section Navigator tool.                                                                                                    |  |
|----------------------|----------------------------------------------------------------------------------------------------|--|
| Project Manager      | Draw Pattern and Existing Ground Cross Section                                                                                                    |  |
| Tools                | Cross Sections     ≥       Sections     ≥       Sections     ≥ |  |
| Menu Bar Application | GEOPAK Road > Cross Sections > Draw Pattern by Station Range<br>GEOPAK Road > Cross Sections > Ground Cross Sections from DTM<br>GEOPAK Road > Cross Sections > Navigator                                                                                                    |  |

The prerequisites to generate existing cross-sections utilizing digital terrain modeling are:

- ? GEOPAK coordinate geometry database wherein the horizontal alignment is stored.
- ? GEOPAK binary TIN file, Site Model or Site Object. The Site Model or Object are created utilizing GEOPAK Site Modeler software and are stored within the GEOPAK Site project (gsf) file.
- ? Pattern lines if pattern by design is to be utilized.

The generation of existing ground cross sections must be invoked from within the 2D MicroStation design file wherein the sections are to be drawn. GEOPAK does not create this MicroStation design file. The user creates the blank design file utilizing the desired seed file, and then GEOPAK draws into it.

### **10.2 Pattern Lines**

| Project Manager                     | Draw Pattern                                                  |
|-------------------------------------|---------------------------------------------------------------|
| Tools<br><sup>*75</sup> ++<br>*00++ | Cross Sections 区<br>多 論 拳 拳 基金 副 金 筆時 講 種                     |
| Menu Bar Application                | GEOPAK Road > Cross Sections > Draw Patterns By Station Range |

Pattern lines are graphical lines and/or line strings in a MicroStation design file that define locations at which the cross sections will be cut.

From the **Project Manager** you will select **Draw Pattern**, and create or select an existing run. When completed, the following Draw Pattern Lines dialog box appears.

| GEOPAK Draw Pattern Lines                                                                                                | ct Profile MAINLINE                                        | Select |
|----------------------------------------------------------------------------------------------------|------------------------------------------------------------|--------|
| Beginning           Offset LT         200           Station         200+00.00         DP           Offset RT         200 | Ending<br>Offset LT 200<br>Station 220+00<br>Offset RT 200 | DP     |
| Increment ▼ [25.000000<br>Level 50<br>Color 5 ■                                                                          | Style 0<br>Weight 2                                        |        |

Once all of the fields have been completed, and the application is initiated, graphic lines (on the specified level, color and style) are drawn along the chain. This is a visual representation of the location of the cross sections to be generated.

Six methods are supported for drawing the pattern lines:

- ? Increment starts at the beginning station, and draws a pattern line at the given increment.
- ? Even draws pattern lines at stations divisible by the given value.
- ? Once draws a pattern line at a given station.
- ? Critical Points Horizontal draws a pattern line at each of the critical point (i.e. POT, PC, PT, etc.) within a chain.
- ? Critical Points Vertical Draws a pattern line at each VPC and VPT in addition to the sag and crest station of vertical curves based on the profile defined in the dialog box.
- ? Superelevation Transitions The current design file is scanned for Superelevation shapes created with the specified chain. A pattern line is drawn at the beginning and end of each Superelevation shape, ignoring the beginning and ending station fields in the dialog box. Note the Superelevation shapes cannot be in a reference file.

The pattern lines are drawn into the current MicroStation design file. The user can use the MicroStation **Place Smartline** or **Place Line** command to draw additional pattern lines at any user defined location. In addition, MicroStation commands can be utilized to modify pattern lines drawn via the dialog box to lengthen, shorten, delete, copy, move, etc.

**NOTE:** This should be completed before the existing ground cross sections are generated.

### **10.3 Generating Cross Sections**

| Project Manager      | Existing Ground Cross Section - Note a run must be created.                                                                                                    |  |  |
|----------------------|----------------------------------------------------------------------------------------------------|--|--|
| Tools                | Cross Sections $\boxtimes$ $\bigotimes$ $\bigotimes$ |  |  |
| Menu Bar Application | GEOPAK Road > Cross Sections > Draw Cross Sections from Surfaces                                                                                                    |  |  |

Once the pattern lines have been drawn, the cross sections can be generated. Note the Job Number must be defined in order to populate the Chain list. Once the Chain is defined, the dialog box unghosts as depicted below.

| ob Number: 101 🔽      | Chain: MAIN | LINE 🔽           | Draw     |
|-----------------------|-------------|------------------|----------|
| Cells Surfaces        |             |                  |          |
| Pattern ———           |             |                  |          |
| By DGN File 🛛 🔻       | ]           |                  |          |
| Design File: d17682wo | rk.dgn      |                  | 6        |
| Level: 50             | Select      | 🔽 Line           |          |
| 🔽 Weight: 🛛           | Select      | 🔲 Line String    | ]        |
| Color: 5              |             | Match            | Reset    |
| ☑ Style: 0            | Select      | Display          |          |
| Scale                 | Spacing     | -                |          |
| Horizontal: 10.00000  |             | Horizontal:      | 1000.000 |
| Vertical: 10.00000    |             | Vertical:        | 500.0000 |
|                       | Number      | of XS by Column: | 20       |

The rest of the dialog box consists of a menu bar with three listings:

| File                                       | Standard file utilities to load, or save settings, plus a dialog box exit option.                                                            |
|--------------------------------------------|----------------------------------------------------------------------------------------------------|
| Edit                                       | Options to Cut, Copy and Paste rows in the surfaces list box. Also, save and restore settings in the RSC file or clear list of all surfaces. |
| Update Options:                            | User-defined options on how the software handles the redrawing of cross sections.                                                            |
| Delete Existing Elements<br>and Redraw     | When this option is activated, any existing ground lines previously drawn with this tool are deleted and new ground lines are drawn.         |
| Delete Non-modified<br>Elements and Redraw | When this option is activated, any existing ground lines previously drawn with this tool are deleted and new ground lines are drawn.         |
| Draw on Top of Existing                    | When this option is activated, any previously drawn ground lines are ignored and a new set is drawn, resulting in two sets of ground lines.  |

Query

When activated, the user is prompted each time the Draw button is clicked.

| Update Option                                                                    |                                      |
|----------------------------------------------------------------------------------|--------------------------------------|
| <ul> <li>Delete All Existing Elemen</li> <li>Delete Non Modified Elem</li> </ul> |                                      |
| O Draw On Top of Existing E                                                      | Server of Server and an and a server |
| Apply                                                                            | Cancel                               |

Two tabs on the dialog box support the input data required to draw cross sections:

XS Cells Defines the location of cross sections utilizing either pattern by station or pattern by design. In addition, the scale and spacing are defined within this tab.

Surfaces Define the surfaces utilized for drawing cross sections. Note multiple surfaces may be drawn in a single processing. Source data includes GEOPAK TIN files, Site Models, or Site Objects.

On the **XS Cells tab**, the **Pattern** group box has three choices:

- **Pattern by Station** Utilizes Begin and End Station values in addition to an Increment/Even option and Left and Right Offset fields to determine cross section location. This works well when no sections are needed that are at odd stations, skewed or kinked relative to the Chain.
- **Pattern by DGN** This method utilizes graphical representation and draws one cross section for each line or line string of the specified parameters. Those parameters include Design File which is the name of the file that contains the lines and line strings in addition to their associated symbology.
- In Existing Only No user input is required, as this option draws ground lines only for cross section cells which were previously drawn. Therefore, no other pattern requirements are needed.

On the **Surfaces** tab, the (Filter Tolerances group box has two fields: **Horizontal** and **Variance**. Both Horizontal and Variance filter tolerances are considered together for each pair of cross section segments. The middle point is deleted if both segment lengths are less than the Horizontal filter tolerance while the projected distance between the mid-point and the chord between the two end points is less than the Variance tolerance.

### **10.4 Cross Section Navigator**

| Project Manager      | Not accessible from within Project Manager |  |  |  |
|----------------------|--------------------------------------------|--|--|--|
| Tools                | Cross Sections                             |  |  |  |
| Menu Bar Application | GEOPAK Road > Cross Sections > Navigator   |  |  |  |

The Cross Section Navigator tool is used to view and traverse between cross sections. It can also be used to draw cross section information.

When the Navigator is invoked, the following dialog box appears.

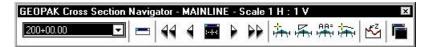

The user can scan through the cross sections by either choosing the station from the drop down list, or by using the First Section, Previous Section, Next Section, or Last Section icons (arrowheads). The Reset Navigator icon window centers the current station to the view.

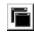

The **Open View Control Dialog Box** enables the user to open several windows to view different portions of the cross section at the same time. The user can view the whole cross section in view 1, the left side in view 2, and the right side in view 3, etc.

Cross section elements can be added or modified using MicroStation tools or GEOPAK cross section drawing tools, as detailed in the table below.

Draws a line at a given horizontal distance and slope.

#### **DP Offset Elevation**

÷.

Data points at a given offset/elevation, or find the offset/elevation of the cursor location.

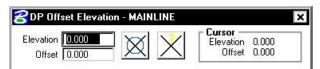

DP Delta Distance Slope

Ŧ

| SDP Delta Distance Slope - MAINLINE |     |  |  |
|-------------------------------------|-----|--|--|
| Delta Horizontal Distance 10.000    | DP  |  |  |
| Slope (run:rise) 🔻 1.000 : 1        | 000 |  |  |

#### XS Active Angle Tool

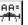

Sets the active angle to the given value. If a MicroStation tool is used with the active angle option, this value is used.

| <mark>8</mark> xs | Active Angle T   | ool - | MAINLIN | IE. |       | ×      |
|-------------------|------------------|-------|---------|-----|-------|--------|
| Туре              | Slope (run:rise) | -     | 1.000   |     | 1.000 | Set AA |

**GEOPAK**®

Draw XS Line

Draws a cross section line. The length and/or slope can be specified.

|          | 1 |
|----------|---|
| alar i   |   |
| 7.2      |   |
| Letter I |   |
| 10.11    |   |

| 😤 GEOPAK Place XS    | Line  | ×       |
|----------------------|-------|---------|
| 🗖 Delta Distance     | 0.000 |         |
| 🔲 Slope (run:rise) 🔻 | 1.000 | : 1.000 |

# 10.5 Summary - Basic Steps to Creating Existing Ground Cross Sections from a DTM

- **Step 1.** Requires a horizontal alignment stored in \*.GPK file.
- **Step 2.** Requires an existing triangle file (TIN) from a DTM.
- **Step 3.** Draw pattern lines.
- **Step 4.** Process cross sections using Draw Cross Sections tool.
- **Step 5.** Review and modify (if necessary).

## LAB 10: Existing Ground Cross Sections

### **10.1 Draw Patterns**

The first step is drawing MicroStation lines or line strings to define the location of the existing ground cross sections.

- Step 1. Execute C:\data\geo\VDOT\road1\LAB10.EXE.
- Step 2. Open the MicroStation file c:\data\geo\VDOT\road1\d17682work.dgn

Access **Project Manager**. It should automatically access the Road workflow dialog box since we "remembered" the options in Exercise 2.

- Step 3. Select the Draw Pattern button from the Road Project: 17682.prj workflow dialog box.
- Step 4. Create a new run called MAINLINE.
- **Step 5.** Populate the dialog box as depicted below.

| ob 101 Chain MAINLINE <u>S</u> el | ect Profile      | <u>S</u> elect |
|-----------------------------------|------------------|----------------|
| Beginning                         | r Ending         |                |
| Offset LT 200                     | Offset LT 200    |                |
| Station 200+00.00 DP              | Station 204+25   | DP             |
| Offset RT 200                     | Offset RT 200    |                |
| Increment                         | □ □ Skew 0.00000 | 0              |
| Level 50                          | Style 0          |                |
|                                   |                  |                |
| Color 5                           | Weight 2         |                |

- Step 6. Click Apply to initiate the plotting of the patterns into the design file.
- **Step 7.** Change the station range and color as depicted below:

| GEOPAK Draw Pattern Lines                                                                                  | ect Profile                                                | <u>S</u> elect |
|----------------------------------------------------------------------------------------------------|------------------------------------------------------------|----------------|
| Beginning           Offset LT         200           Station         204+50           Offset RT         200 | Ending<br>Offset LT 200<br>Station 220+00<br>Offset RT 200 | DP             |
| Increment ▼ 25.000000<br>Level 50<br>Color 4 ▲                                                             | Style 0                                                    |                |

**Step 8.** Click **Apply** to initiate the plotting of the additional patterns into the design file.

- Step 9. Review the pattern lines.
- Step 10. Exit the Draw Pattern dialog box and Save Settings.

### 10.2 Update Project Manager

We are completing the Pattern section of the Working Alignment Definition in Project Manager.

- **Step 1.** From the Workflow dialog box of Project Manager, click the **Define** button.
- **Step 2.** Highlight the **Pattern** option and populate the dialog box as depicted below. Since we are in the pattern file, you can use the Select button to accomplish this task rather than manually typing in the information.

| Plan View                                | By Design File              |        |
|------------------------------------------|-----------------------------|--------|
| Pattern<br>Shapes                        | Hor. Scale 1 Ver. Scale 1   |        |
| Profile View<br>Location                 | Design File: d17682work.dgn | File   |
| Cross Section View                       | Levels 50                   |        |
| Existing Ground<br>Proposed Finish Grade | Weights 2                   |        |
| ОТМ                                      | Colors 4-5                  | Select |
|                                          | Styles 0                    |        |
| OK Cancel                                | Types 3                     |        |

Step 3. Click OK to close the Working Alignment dialog box.

### **10.3 Generate Existing Ground Cross Sections**

- Step 1. Open the MicroStation file c:\data\geo\VDOT\road1\d17682xsmainline.dgn
- Step 2. Click the Existing Ground Cross Sections button on the Project Manager dialog box.
- Step 3. Create a run called MAINLINE.
- **Step 4.** Generate the existing ground cross-sections by populating the dialog box as shown on the following dialog boxes and clicking the **Draw** button to initiate the routine.

Note: The **Display Settings** for the existing ground line are set to level 1, color 1, weight 5, style 2.

| S Draw Cross Sections                                                                                                    | Cross Sections                                                                                                    |
|----------------------------------------------------------------------------------------------------|----------------------------------------------------------------------------------------------------|
| Job Number: 101  Chain: MAINLINE  Draw                                                                                                    | Job Number: 101 V Chain: MAINLINE V Draw                                                                                                    |
| Pattern         By DGN File         Design File:         d17682work.dgn         ✓         ✓         ✓         ✓         ✓         ✓         ✓         ✓         ✓         ✓         ✓         ✓         ✓         ✓         ✓         ✓         ✓         ✓         ✓         ✓         ✓         ✓         ✓         ✓         ✓         ✓         ✓         Ø         Select         ✓         Ø         Style:         Ø         Select         Ø         Horizontal:         1.000000         Vertical:         1.000000         Vertical:         1.000000         Number of XS by Column:         20 | Type Name       Display Settings       Method         TIN       survey.tin       L:1 C:1 W:5 S:2       Triangles         Details*       X         Details*       X         Display Settings       Tine         By Level Symbology V       Lv1         Feature:       X         Text Settings       Void         Void       Void |

**Step 5.** Exit the dialog box and Save Settings.

### **GEOPAK**<sup>®</sup>

### **10.4 Review Cross Sections**

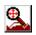

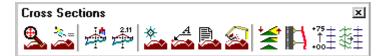

Step 1. Select the Cross Section Navigator tool from the Road Tools tool frame.

| GEOPAK Cross | Section Navi | gator - I | MAI | NLIN | E - S | Scale 1 H : 1 V | × |
|--------------|--------------|-----------|-----|------|-------|-----------------|---|
| 200+00.00    |              | 44        | 4   | -+-  | ₽     |                 | 1 |

- Step 2. Use the Cross Section Navigator to browse and check your existing cross sections.
- **Step 3.** Exit the XS Navigator dialog box when done.

### **10.5 Update Project Manager**

We are completing the Cross Section and Existing Ground sections of the Working Alignment Definition in Project Manager.

**Step 1.** Highlight the **Cross Section View** option and populate the dialog box as depicted below:

| Plan View<br>Pattern                            | XS DGN File:   | d17682xsmainline.d | File |
|-------------------------------------------------|----------------|--------------------|------|
| Shapes<br>Profile View<br>Location              | Chain:         | MAINLINE           |      |
| Cross Section View                              | Begin Station: | 200+00.00 R 1      |      |
| Existing Ground<br>Proposed Finish Grade<br>DTM | End Station:   | 220+00.00 R 1      |      |
| OK Cancel                                       | 10-<br>201     |                    |      |

Step 2. Highlight the Existing Ground option and populate the dialog box as depicted below

| Plan View<br>Pattern                     |           |        |
|------------------------------------------|-----------|--------|
| Shapes<br>Profile View<br>Location       | Levels 1  |        |
| Cross Section View                       | Weights 5 |        |
| Existing Ground<br>Proposed Finish Grade | Colors 1  | Select |
| DTM                                      | Styles 2  |        |
| OK Cancel                                | Types 3   | 3      |

- **Step 4.** Click the **OK** button to close the dialog box.
- **Step 5.** Upon reviewing the sections, it is desirable to "lock" the elements to prevent accidental deletion or modification in later steps.

Select **Edit > Select All** from the MicroStation menu bar. Then select **Edit > Lock** to lock the elements.

Step 6. Exit MicroStation.